# HOW TO CREATE YOUR POWERSCHOOL **CE PARENT ACCOUNT**

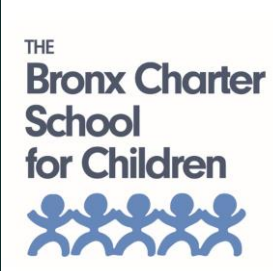

The 1<sup>st</sup> step is to go to [www.tbcsc.powerschool.com/public](http://www.tbcsc.powerschool.com/public)

## Click on the Create Account tab

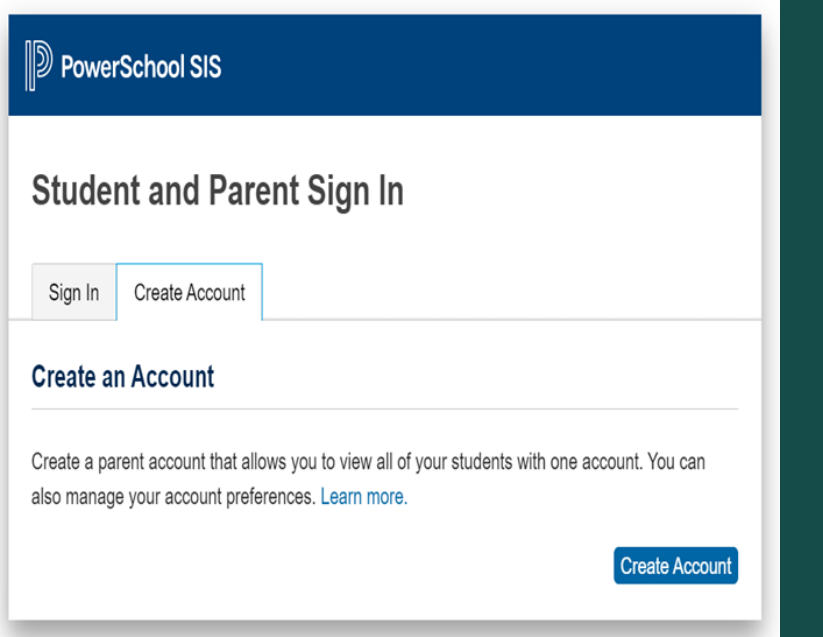

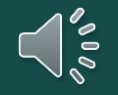

Click on Create Account

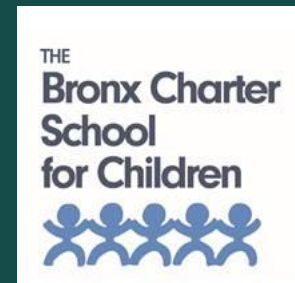

### Next, you will enter your personal information here.

## Please make sure when creating your password that it is at least 8 characters long it has at least 1 upper and 1 lowers case letter, it contains at least 1 number and at least 1 special character (example: !@#\$%^&)

#### $\mathbb D$  PowerSchool SIS

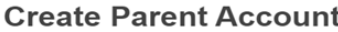

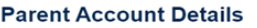

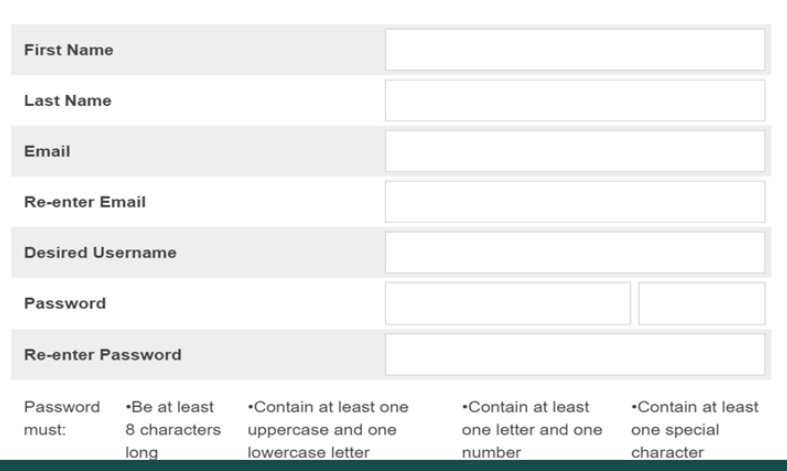

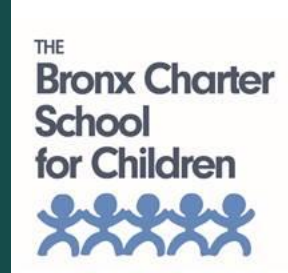

### Enter your child's/children's first and last name.

Enter the Access ID and Access Password that was provided to you by the school. If you have more than one child enrolled at TBCSC, you will have a unique Access ID and Access Password for each child. Be sure to enter the Access Password exactly as it was provided to you as it is case sensitive.

### Also, don't forget to enter your relationship to the fild/children.

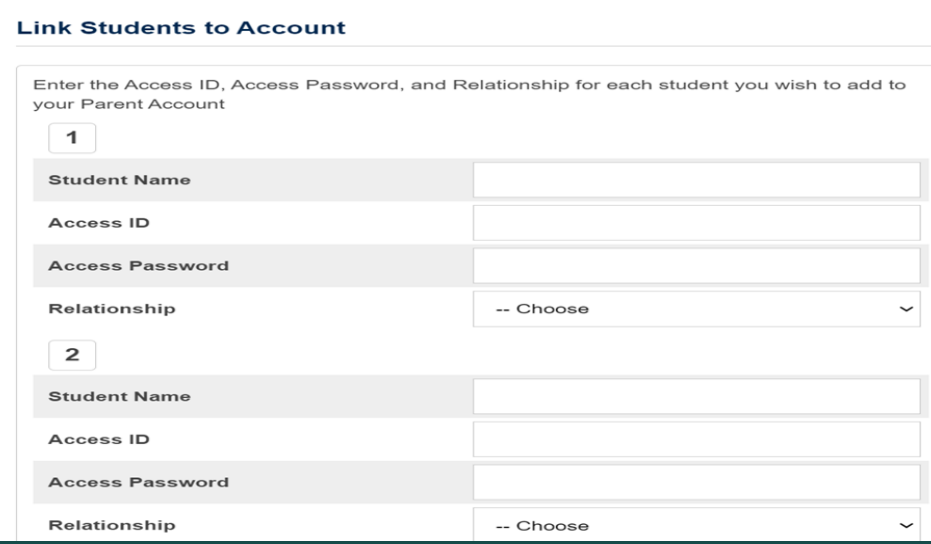

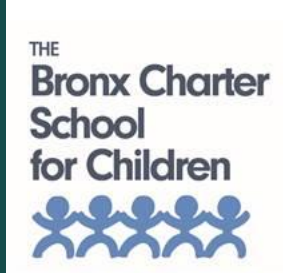

When you've finished entering the names of the child/children hit enter.

A confirmation email will be sent to you soon after. Once you receive your email from PowerSchool, you'll need to click on the link to verify your account. Once your account has been verified, you'll be able to log into PowerSchool to view your child's information and complete forms.

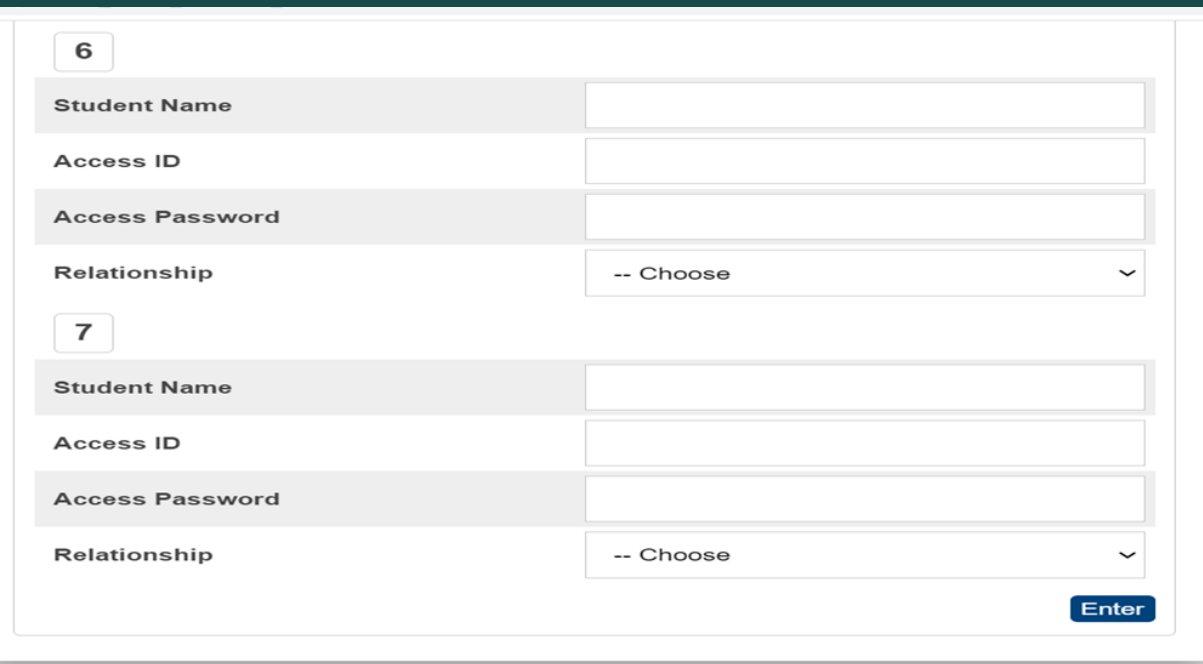

Don't forget to hit enter!

 $\bigcap_{s=1}^{n}$ 

**Bronx Charter** 

for Children

School

# That's it, you're all done! Great job!

Feel free to contact the Main Office at 718-402-3300 or email [powerschool@tbcsc.org](mailto:powerschool@tbcsc.org) if you would like to request:

- The unique Access ID(s) or Password(s) for your child(ren);
- A password reset; or
- Support with setting up your account

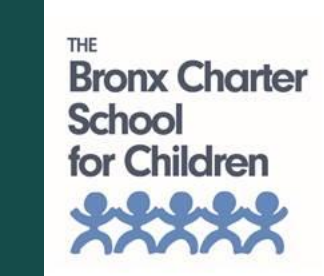

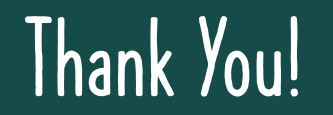